# Commercial Credit Card Manager (CCCM)

### Close Card and Request New Card (Administrator) – Quick Guide Reference

As an Administrator you will have access to the corporate account information as well as all the individual card accounts. You will be able to view the corporate account but will not be able to make any changes. As an Administrator you will be able to close an existing card and request a new card. For more information, please see the CCCM Administrator Guide.

### Steps to Close Card

**Step 1:** Login into CCCM (commercialcards.popular.com), on the Home Page, click on the **Accounts** menu and select **Manage Accounts**.

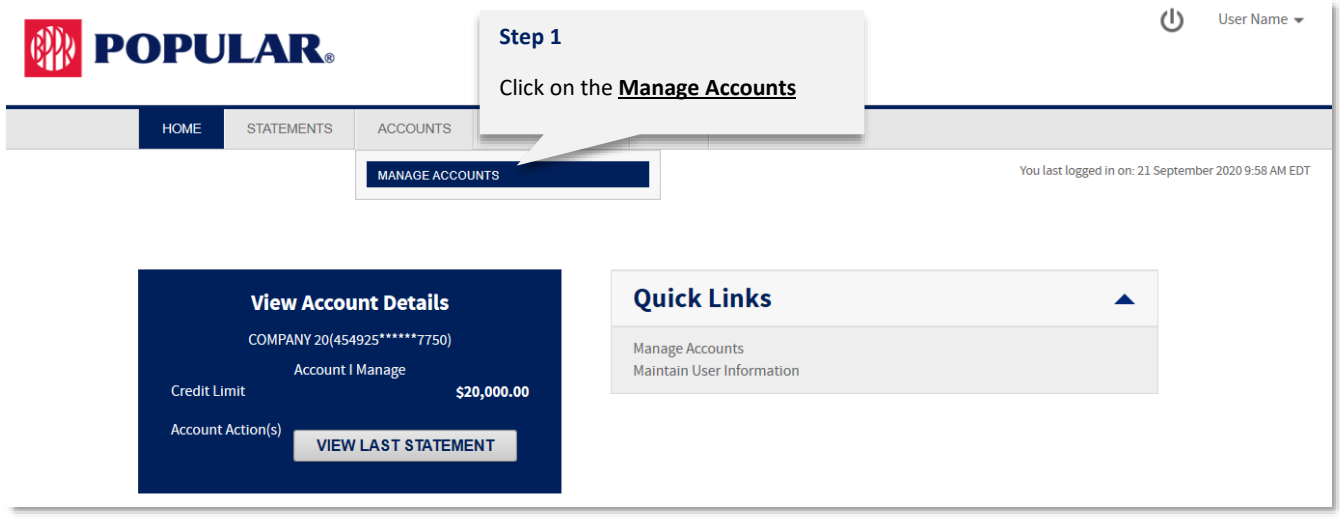

**Step 2**: You can search for the account you wish to view or simply click **Search** and CCCM will bring all the accounts registered to your user. Click the **Details icon** on the account you wish to view. 

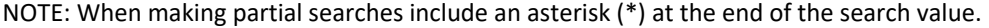

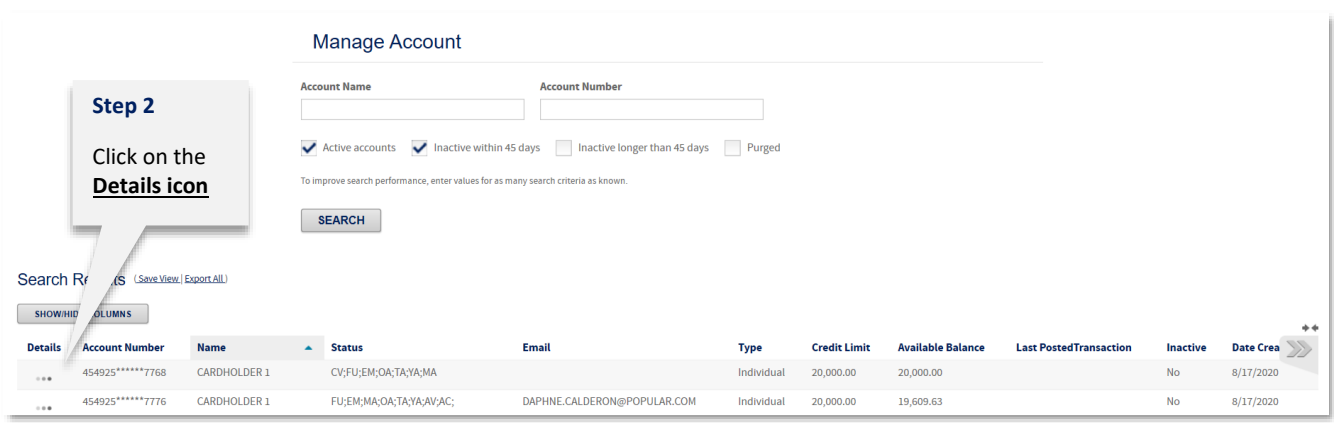

**HINT: The Status column presents the status codes for that account. Please reference the status code table at the end of this Guide.**

**Step 3**: The account screen will appear. In order to have access to make changes you will need the advanced administrator functionalities.

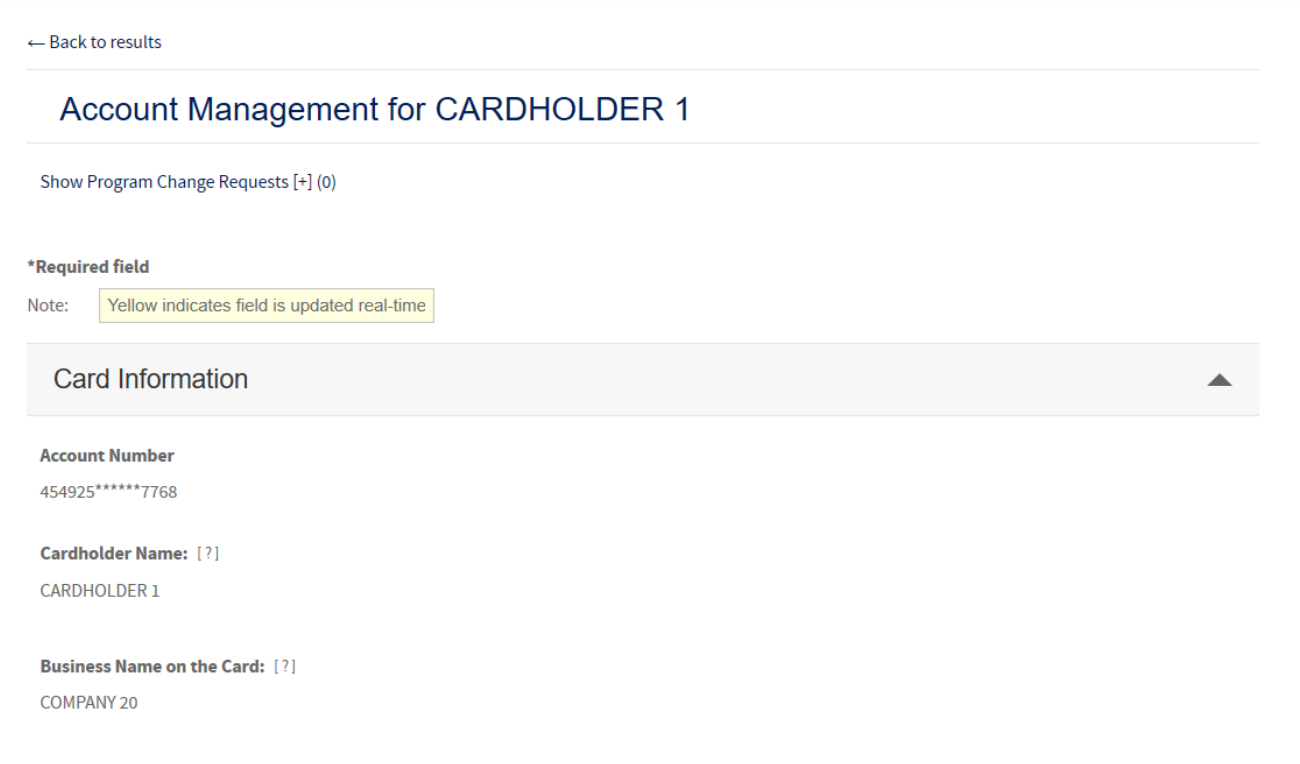

**Step 4**: Scroll down to the Account Status section. Select **CLV1 – Voluntary Closure** from the drop-down menu.

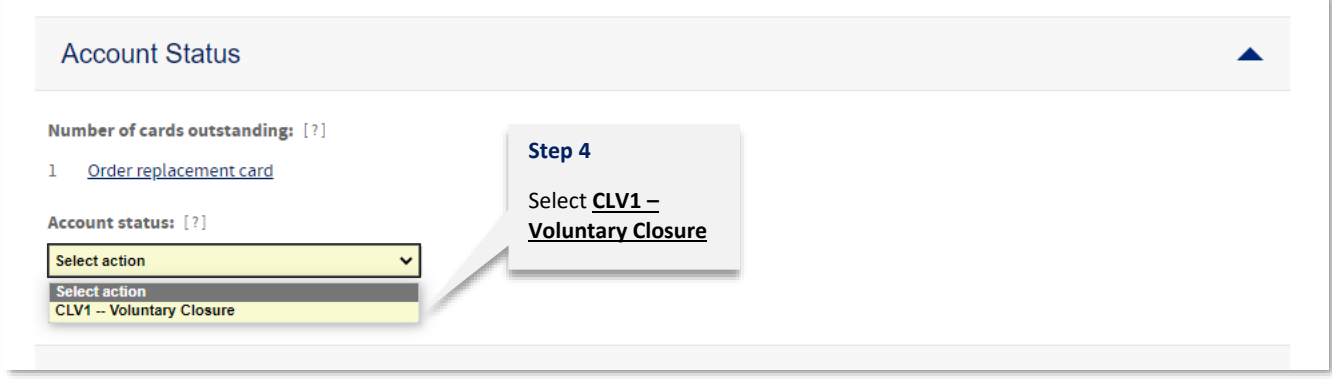

**Step 5**: Scroll down to the end of the page and click **Submit**.

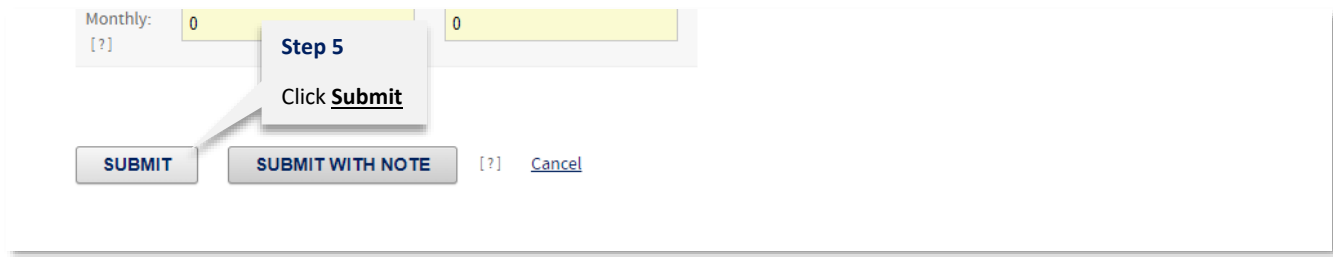

**Step 1:** Login into CCCM (commercialcards.popular.com), on the Home Page, click on the **Accounts** menu and select **Manage Accounts**.

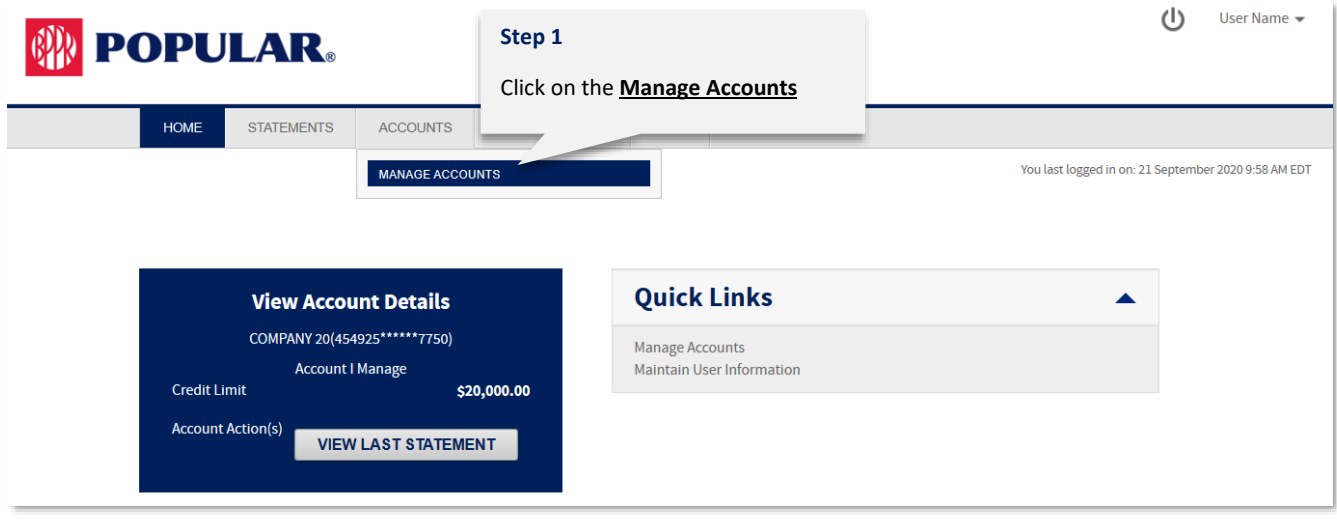

#### **Step 2:** Click on **Add New Account**.

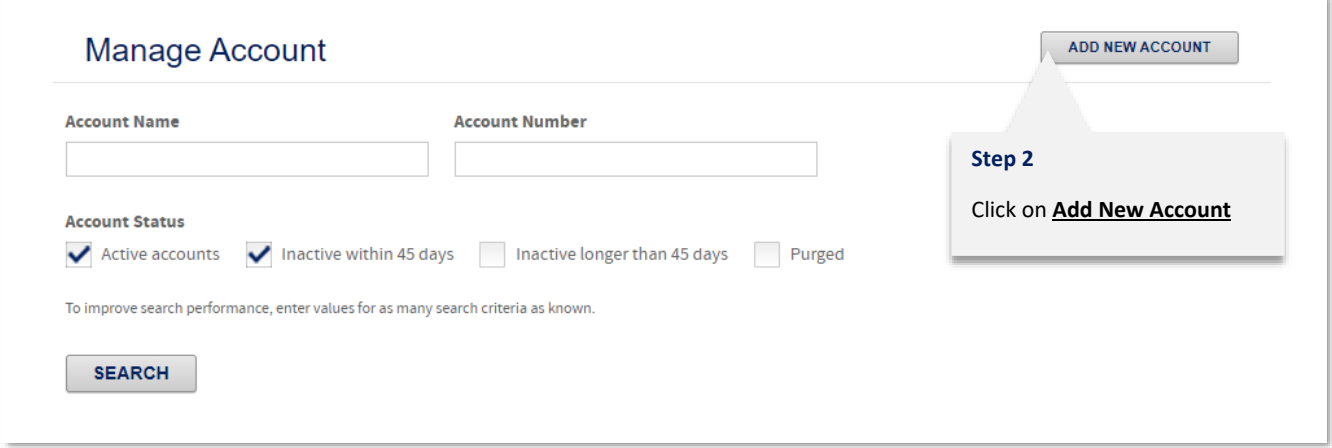

**Step 3:** If you have access to multiple accounts, choose the account where you will be adding the new account. If you do not have access to multiple accounts skip to Step 4 to continue.

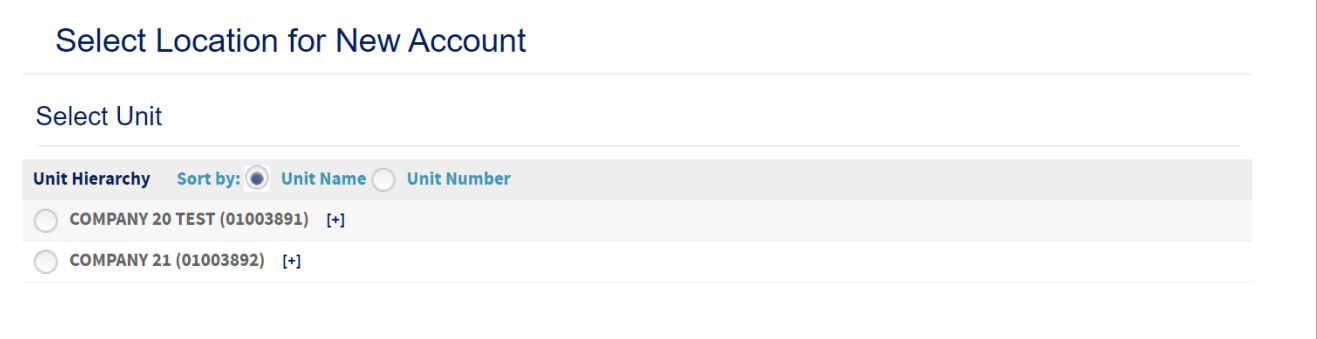

**Step 4:** Complete the demographic information requested. Fields with an asterisk (\*) are required.

- Cardholder Name\*: requires an asterisk between the first and last name. Ex. Jane\*Doe
- Email Address
- Work Phone
- Mobile Phone\*
- Date of Birth\*
- Social Security Number\*

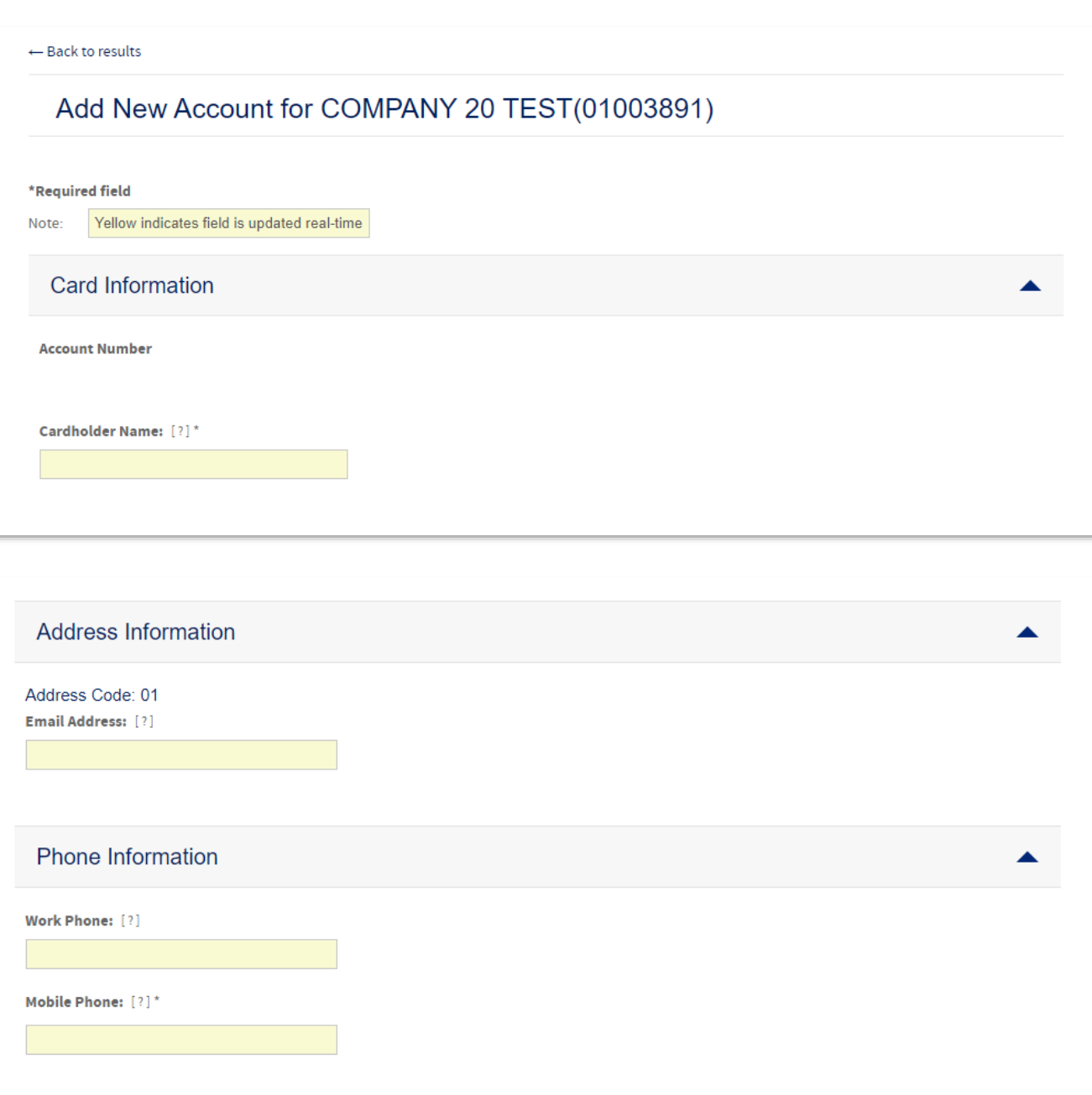

▲

**Account Holder Information** 

Date of birth:  $[?)^*$ 

Month  $\vee$  Day  $\vee$  Year  $\vee$ 

Social Security Number [?]\*

**Step 5:** Complete the credit limit information.

- a. Add the credit limit youa re establishing for the account. If the account shares the credit limit amongst all the cardholders include the total approved amount. If the account has been established to manage separate limits per card include the desired amount.
- b. Optional: Add additional limits to the card based on usage. A user can limit the use of the card based on total amount spent and/or on number of transactions allowed. These can be established as cycle, daily, or monthly limits. For example, if it is established that the card can only make 5 transactions in a cycle once that threshhold is met the card will decline until the next cycle regardless of availability. **If you choose no to use this function leave values as zeros**.

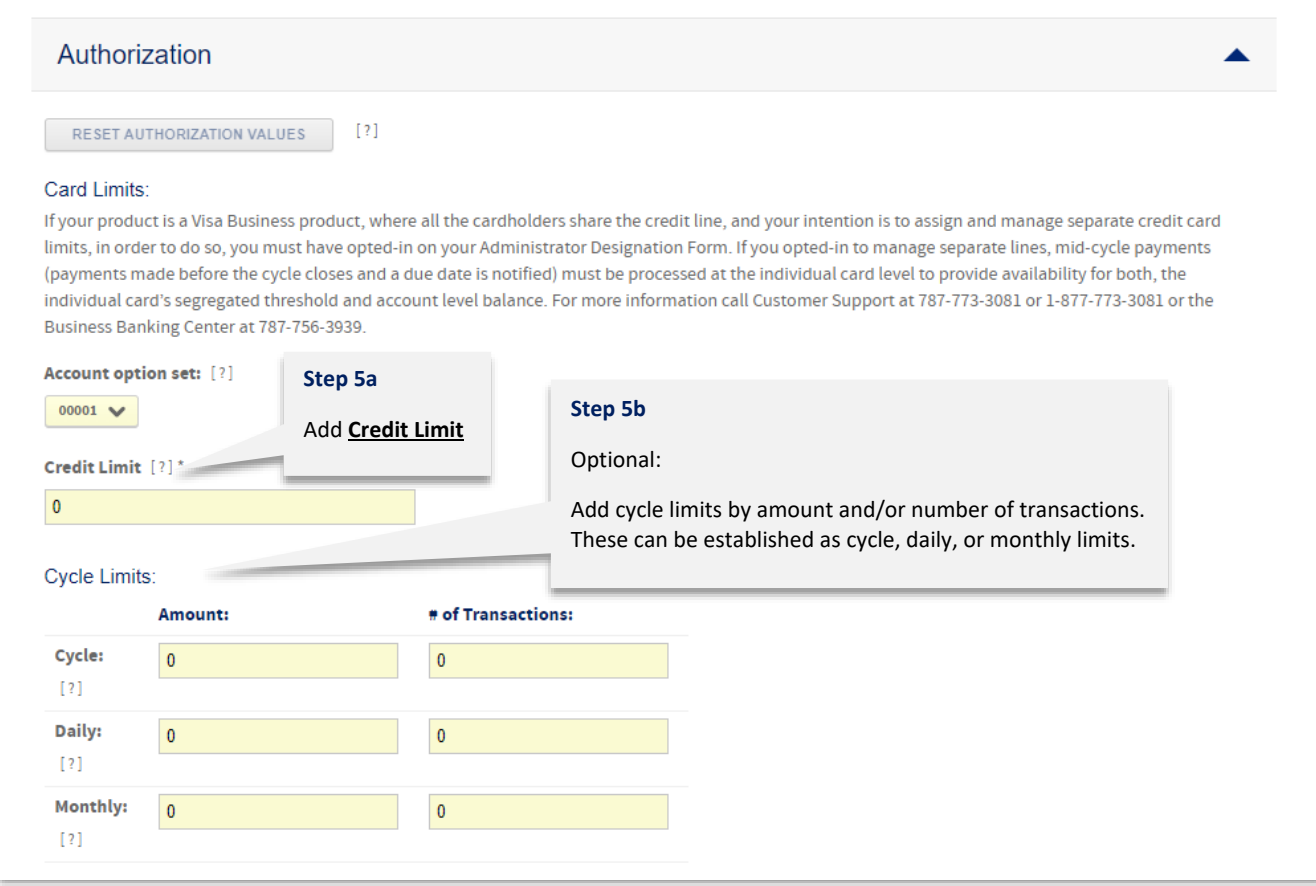

#### **Step 6:** Optional - Complete the MCC Group information. **If not establishing limits, leave section as is.**

**Merchant Category Codes (MCCs)** indicates the category of the merchant from which a transaction is made (from a Hotel, Airline, Dining, etc.). The MCCs are defined at each merchant POS. CCCM has pre-established MCC Groups (MCCG) that administrators can use to limit the kind of transactions their individual cardholders can make.

- a. Choose an MCC Group from the drop-down list.
- b. Choose whether the MCC Group will be included for the cardholder or excluded. For example, if the cardholder should have access to Dining transactions only, choose the Dining category from the first dropdown menu and choose Include from the second drop-down menu.
- c. Optional: Add additional limits to the selected MCC Group for the card based on usage. A user can limit the use of the card based on total amount spent and/or on number of transactions allowed for that specific MCC Group. These can be established as cycle, daily, or monthly limits. For example, if it is established that the card can only make 5 transactions in a cycle once that threshhold is met the card will decline until the next cycle regardless of availability. **If you choose no to use this function leave values as zeros**.

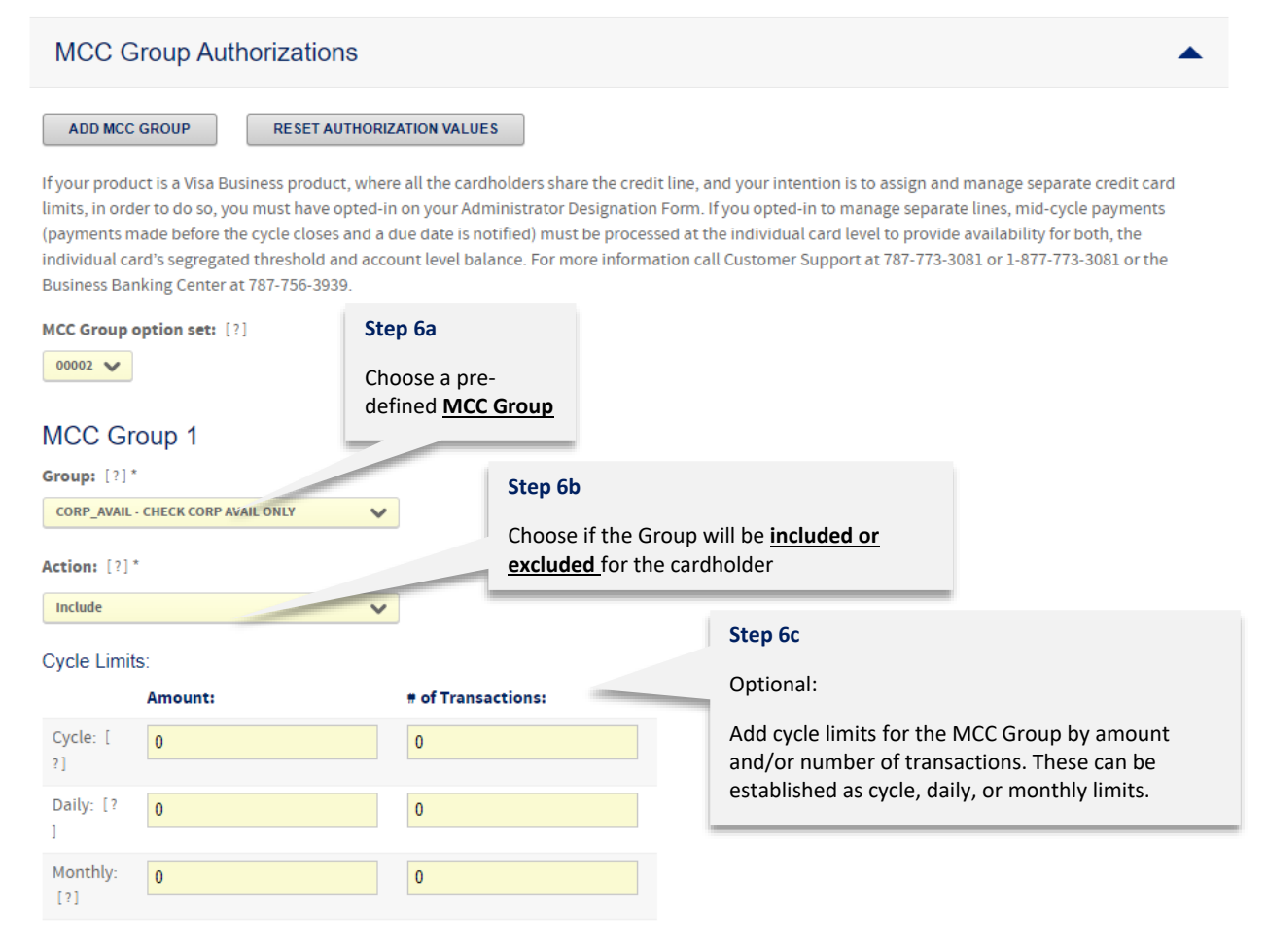

#### **Step 7**: Click **Submit**.

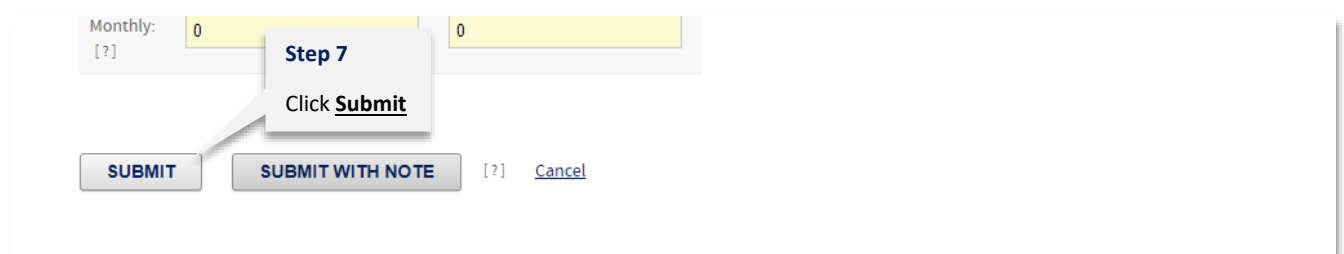

## Account Status Codes

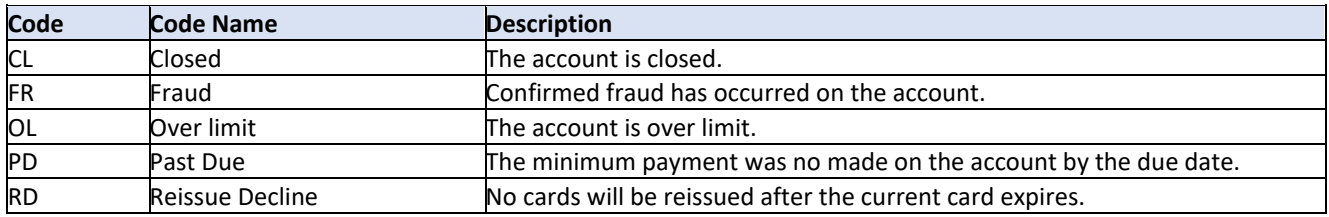

If you would like advanced administrator functionalities, such as managing individual card limits-or for additional information you may contact the Business Banking Center at 787-756-3939 or 1-855-756-3939, Monday to Friday from 8AM to 6PM and Saturday from 8AM to 5PM.